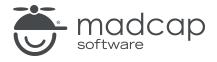

#### **MADCAP FLARE 2024**

## eLearning—Basic

| Copyright © 2024 MadCap Software. All rights reserved.                                                                                                    |
|----------------------------------------------------------------------------------------------------|
| Information in this document is subject to change without notice. The software described in this document is furnished under a license agreement or nondisclosure agreement. The software may be used or copied only in accordance with the terms of those agreements. No part of this publication may be reproduced, stored in a retrieval system, or transmitted in any form or any means electronic or mechanical, including photocopying and recording for any purpose other than the purchaser's personal use without the written permission of MadCap Software. |
| MadCap Software                                                                                                    |
| 9171 Towne Center Drive, Suite 335<br>San Diego, California 92122                                                                                                    |
| 858-320-0387<br>www.madcapsoftware.com                                                                                                    |
| THIS PDF WAS CREATED USING MADCAP FLARE.                                                                                                    |
|                                                                                                    |
|                                                                                                    |
|                                                                                                    |

#### **CONTENTS**

| CHAPTER 1                                                                       |    |
|---------------------------------------------------------------------------------|----|
| Welcome                                                                         | 5  |
| CHAPTER 2                                                                       |    |
| Creating a Project From a Template  How to Create a New Project From a Template |    |
| CHAPTER 3                                                                       |    |
| Building and Viewing Output                                                     | 9  |
| How to Build and View the Knowledge Check Course                                | 10 |
| How to Build and View the Test Course                                           | 21 |
| How to Build and View the Combination Course                                    | 24 |
| CHAPTER 4                                                                       |    |
| Creating eLearning Content                                                      | 25 |
| How to Remove Topics                                                            | 26 |
| How to Replace Topic File Names and Content                                     | 31 |
| How to Replace and Add Knowledge Check Content                                  | 47 |
| How to Replace and Add Test Content                                             | 60 |
| CHAPTER 5                                                                       |    |
| Updating the Table of Contents                                                  | 65 |

CONTENTS

| How to Update the TOC                        | 66 |
|----------------------------------------------|----|
| CHAPTER 6                                    |    |
| Updating Branding                            | 69 |
| How to Replace the Hero Image and Logo       | 70 |
| How to Update Template Text                  | 73 |
| How to Remove Other Unused Files             | 75 |
| What's Noteworthy?                           | 75 |
| CHAPTER 7                                    |    |
| Building and Viewing Output Again            | 76 |
| How to Build and View the Combination Course | 77 |
| APPENDIX                                     |    |
| PDFs                                         | 79 |
| Tutorials                                    | 79 |
| Cheat Sheets                                 | 80 |
| User Guides                                  | 81 |
|                                              |    |

CONTENTS

#### **CHAPTER 1**

### Welcome

Approximate Time: 50 minutes

Welcome to the Flare eLearning Tutorial—Basic.

- Tutorial Goal Learning how to create an interactive eLearning course from a Flare project template so that you can be up and running in minutes.
- Key Concepts Replacing content with your own information, adding new content with questions and answers, removing other content, and adjusting the logo and colors for your own branding.

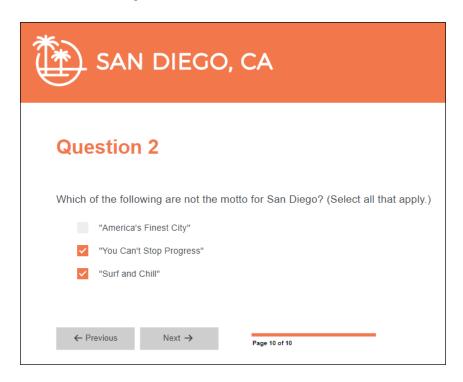

CHAPTER 1 5

#### **CHAPTER 2**

# Creating a Project From a Template

To start, let's create a new project based on one of Flare's eLearning templates.

CHAPTER 2 6

### I How to Create a New Project From a Template

- 1. Select File > New Project. The Start New Project Wizard opens.
- 2. In the **Project name** field, give your project any name you want.
- 3. (Optional) In the **Project folder** field, you can enter a location where you want to save your project. By default, projects are saved in your Documents > My Projects folder.
- 4. Click Next.
- 5. Under Factory Templates, expand the Online folder. Select the eLearning template.

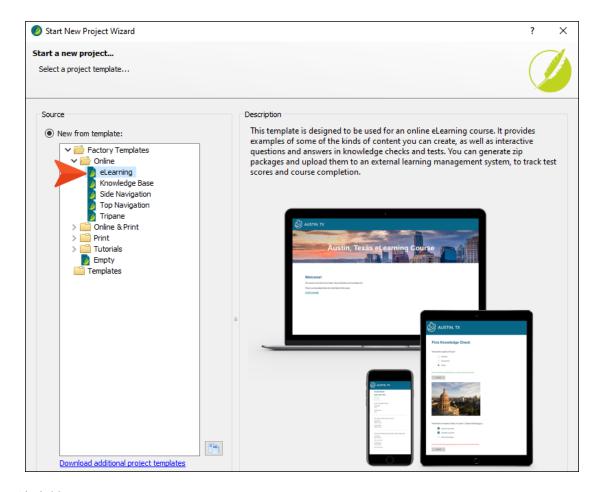

6. Click Next.

CHAPTER 2 7

- 7. For the branding page, let's start to customize the look and feel of the course with new colors. (We will change the logo and hero image later.)
  - a. Under the Colors section, in the Primary field enter #F2774B.
  - b. In the **Secondary** field enter **#FCF6F3**.

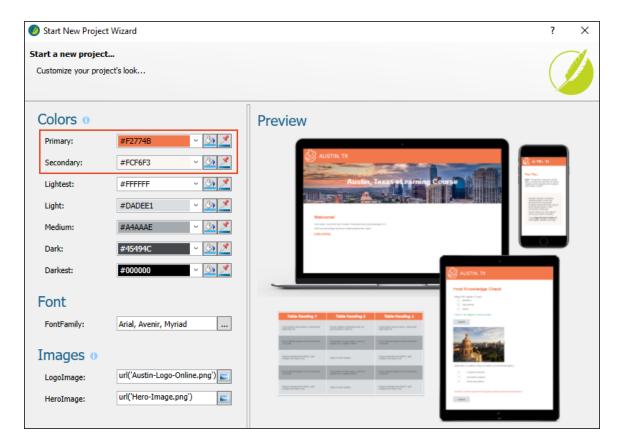

- 8. Click Next.
- 9. Click Finish. The project is created and loaded into Flare.

CHAPTER 2 8

#### **CHAPTER 3**

### **Building and Viewing Output**

We haven't even done anything yet, but the project is already set up to produce some online courses. One course is set up to display content plus a gradable test at the end. A second course is set up to display content plus knowledge checks throughout the course. And a third course is set up as a combination of these, containing both knowledge checks and a quiz at the end. The great thing is that all three courses are drawing from the same content sources files, so there is no duplication of effort.

Let's build and view output from these courses to see how it looks and works.

#### This chapter discusses the following:

| How to Build and View the Knowledge Check Course | 10 |
|--------------------------------------------------|----|
| How to Build and View the Test Course            | 21 |
| How to Build and View the Combination Course     | 24 |

# I How to Build and View the Knowledge Check Course

1. On the left side of Flare, open the Project Organizer. If it is not already open, click the accordion bar in the lower-left.

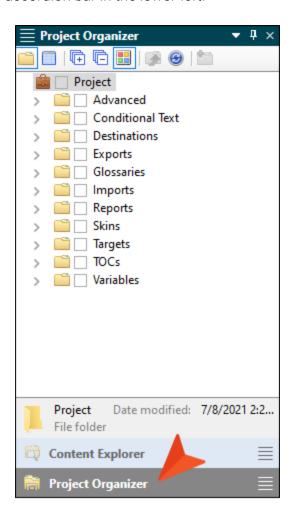

2. Expand the **Targets** folder.

3. Double-click **Online-Course-With-Knowledge-Check** to open that target to the right. A target is a file that combines files and settings and produces the output.

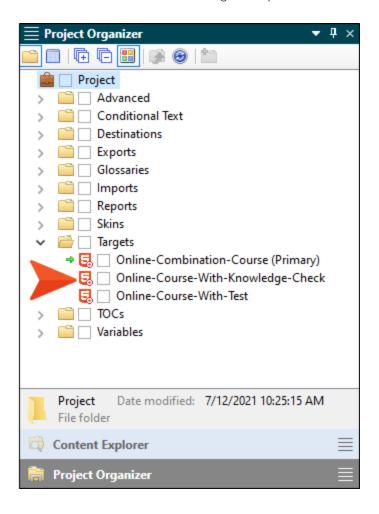

4. In the local toolbar of the Target Editor, click Build.

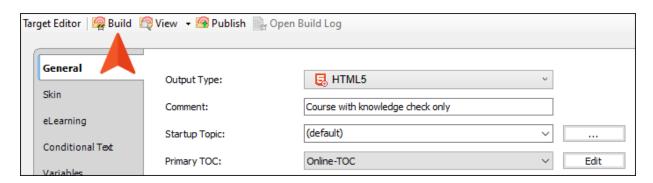

5. In the Builds window pane at the bottom of Flare, double-click the row when you notice that it has finished building successfully (a dark green cell is shown).

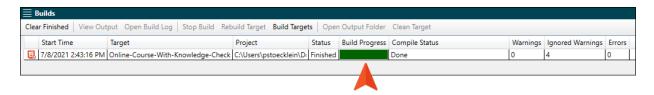

6. At the bottom of the first page of the course, click **START COURSE**. (Notice the branding colors set have an affect on how the course looks in the output.)

7. Use the navigation buttons at the bottom of the pages to move through the course.

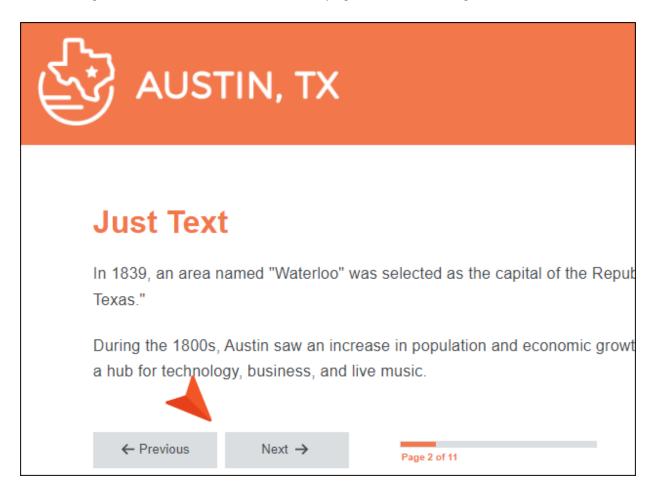

8. When you come to a knowledge check page with questions, select answers and click the **Submit** button each time, before clicking **Next** at the bottom of the page.

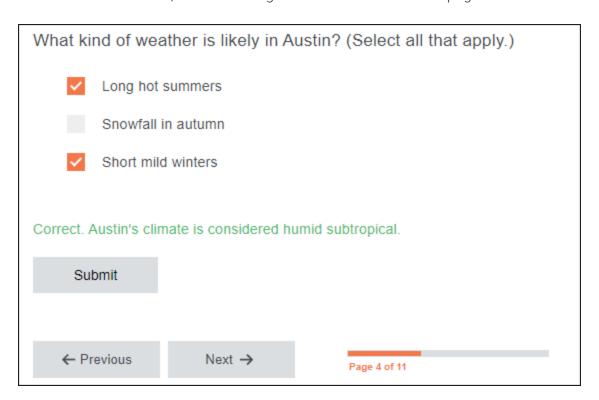

Also, notice the different features on each page. You can also resize your browser window to see how the content sometimes adjusts automatically to fit the page. We added these to the project template just to show you a few of the many things that you can do inside Flare.

#### Tiles

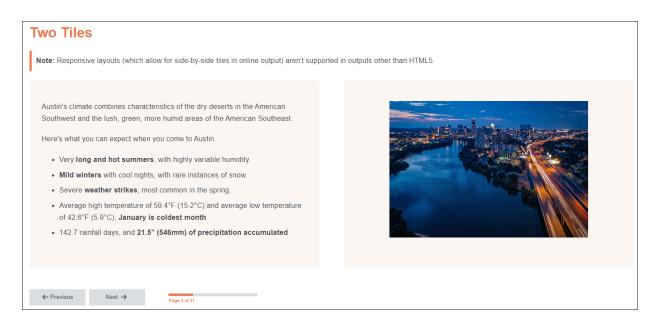

#### **Hotspot Popups**

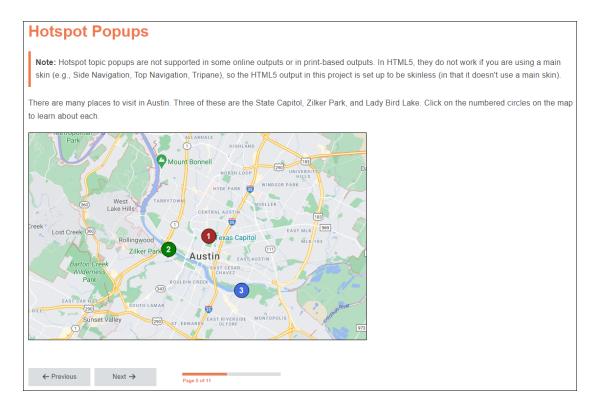

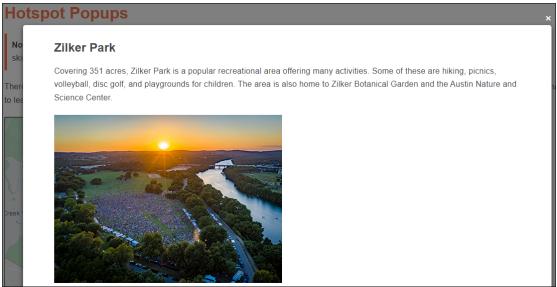

#### **Drop-Downs**

Note: Drop-downs are converted to regular text in print-based output.

Known as "The Live Music Capital of the World," Austin has an eclectic, vibrant music scene. There are mor other city in the United States.

#### + Austin City Limits

#### South by Southwest

Austin is home to the annual South by Southwest (SXSW) film, music, and interactive media festival,

The music portion of this festival has grown from 700 registrants in 1987 to over 28,000. Over 2,000 a music to throngs of attendees.

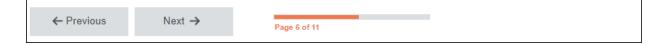

#### Slideshow

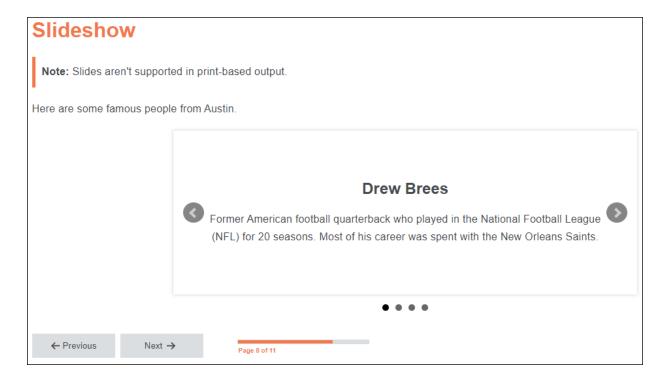

#### Video

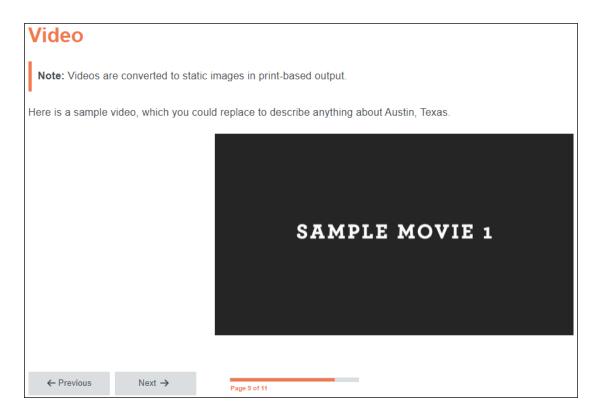

#### **IFrame**

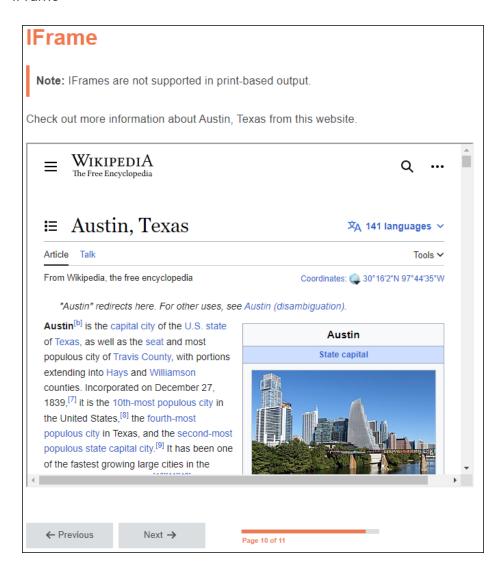

9. When you get to the end of the course, notice that a page called "The End" displays. This particular project template is set up to show this page only in this output. That's because the other outputs end with quiz results. Also, you might notice that on the last page displaying the eLearning toolbar, the Next button is disabled, signifying the end of the course.

# I How to Build and View the Test Course

1. In the Project Organizer on the left side of Flare, under the **Targets** folder, double-click **Online-Course-With-Test** to open that target.

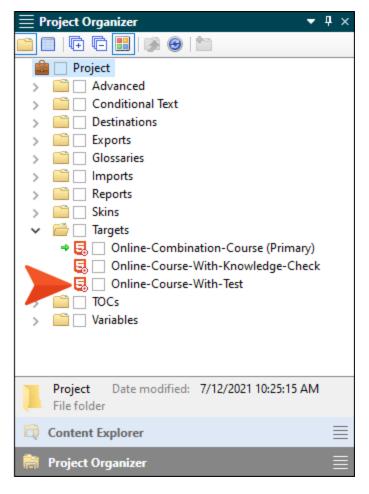

- 2. At the top of the Target Editor that opens, click Build.
- 3. In the Builds window pane at the bottom of Flare, double-click the row when you notice that it has finished building successfully (a dark green cell is shown).
- 4. In the output, move through this course in the same way that you did for the first one.

5. Notice that the same content displays on most of the pages, but this time there were no knowledge checks in the middle. Instead, you eventually see a page titled "Austin Test."

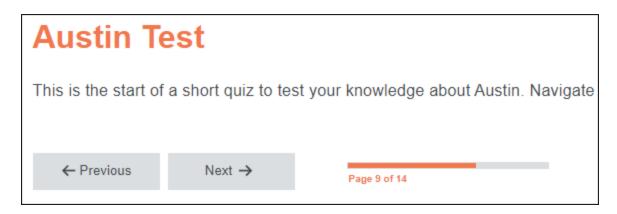

6. Click **Next** and answer the questions in the test on the following pages.

7. When you finish all of the questions, notice the page displaying the test results. This is the end of the course.

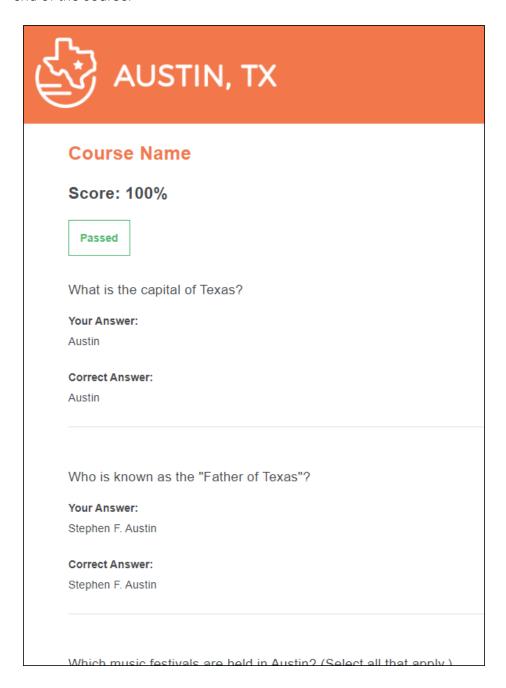

# I How to Build and View the Combination Course

1. In the Project Organizer on the left side of Flare, under the **Targets** folder, double-click **Online-Combination-Course** to open that target.

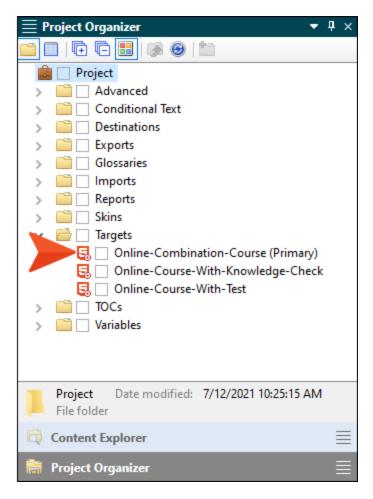

- 2. At the top of the Target Editor that opens, click Build.
- 3. In the Builds window pane at the bottom of Flare, double-click the row when you notice that it has finished building successfully (a dark green cell is shown).
- 4. In the output, move through this course in the same way that you did for the others.
- 5. Notice that the course has the same content as the others, and it also includes knowledge checks as well as a quiz at the end.

#### **CHAPTER 4**

### **Creating eLearning Content**

The pages that you saw in the output in the previous lesson are the result of topics (combined with other files) in Flare. By using this template, you just need to decide what you want to add, what you want to replace, and what you want to remove.

Let's start by removing some of the existing topics that we don't want to use. Then we'll replace the content in the ones we want to keep. Some of these topics just contain general information and various features, while other topics will include some interactive eLearning question sections.

#### This chapter discusses the following:

| How to Remove Topics                           | 26  |
|------------------------------------------------|-----|
| How to Replace Topic File Names and Content    | .31 |
| How to Replace and Add Knowledge Check Content | .47 |
| How to Replace and Add Test Content            | 60  |

### I How to Remove Topics

1. On the left side of Flare, select the **Content Explorer** accordion bar to open it.

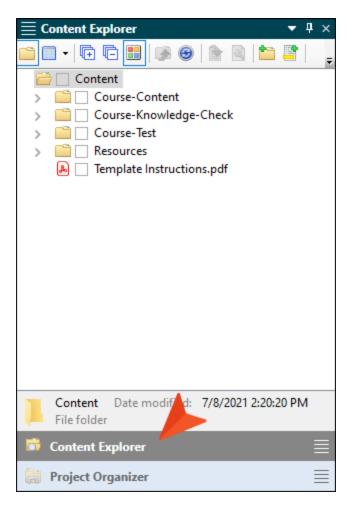

2. In this template, the topics are all organized into separate folders in the Content Explorer. Expand the **Course-Content** folder.

3. Let's say we don't want to use topics that include the following features: hotspot popups, slideshow, video. So let's delete them from the project. To begin, right-click the topic named **4-0-Hotspot Popups.htm**, and from the context menu select **Delete**. In the dialog that opens, click **OK**.

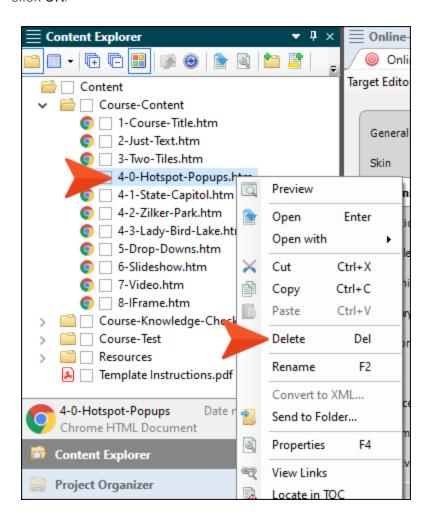

4. All of these topics are linked in a table of contents (TOC) file, which is needed to provide the flow of the course (i.e., which topic is first, then what topic comes next, and so on). We don't want the topic that we're deleting to be part of the TOC anymore, so in the dialog that opens, click **Remove Links**.

5. We could repeat this same step for the other topics that we want to delete, but there's a faster way. In the local toolbar at the top of the Content Explorer, click . This splits the folders and files in the Content Explorer, so that whatever folder you select on the left side shows the contents on the right side.

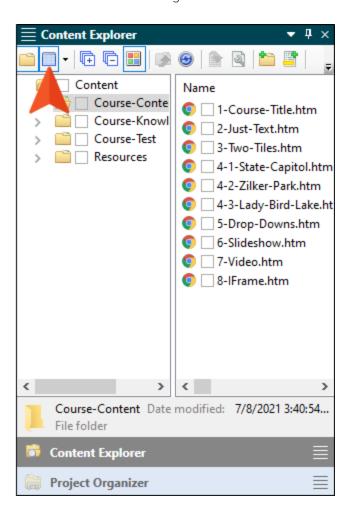

- 6. With the first folder selected on the left side, hold down your **CTRL** key and select the following topics on the right side:
  - 4-1-State-Capitol.htm
  - 4-2-Zilker-Park.htm
  - 4-3-Lady-Bird-Lake.htm
  - 6-Slideshow.htm
  - 7-Video.htm

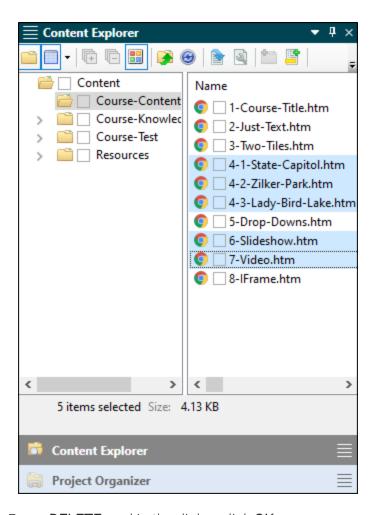

7. Press **DELETE**, and in the dialog click **OK**.

8. In the dialog that open, click Remove Links.

The topics are removed. You'll notice that the numbers in the remaining topic file names go 1, 2, 3, 5, 8. But that's okay. The topics were only named that way (with the numbers) in the first place so that you could see their intended order in the TOC. You can rename the topics to anything you want, and don't need to include numbers in the topic file names at all.

9. In the local toolbar of the Content Explorer, click again to remove the split view.

# I How to Replace Topic File Names and Content

We'll get to some of the eLearning question sections in the project soon. But first, let's replace some informational content in some of the topics, and let's rename those topic files while we're at it.

1. First, let's rename some of the topic files in the project. In the Content Explorer, under Course-Content, click once on 1-Course-Title.htm, and then press F2 on your keyboard. This highlights the file name text, but not the extension.

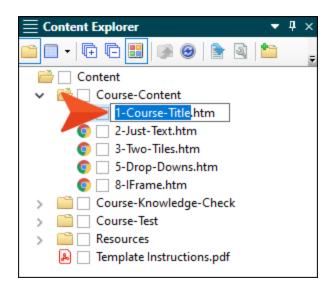

2. Type San-Diego-Course-Intro, and press **ENTER**.

3. In the dialog that opens, click **Update Links**. The Content Explorer should now look like this.

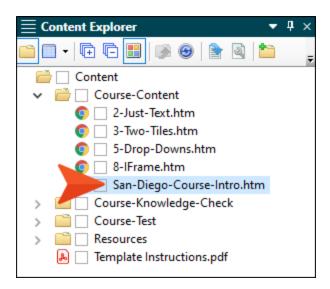

- 4. Repeat these steps to rename the other topics in that folder as follows. In the dialog that opens showing existing links that will be affected by the name change, click **Update Links** each time.
  - Rename 2-Just-Text.htm to History.
  - Rename 3-Two-Tiles.htm to Climate.
  - Rename 5-Drop-Downs.htm to Beer.
  - Rename 8-IFrame.htm to Zoo.

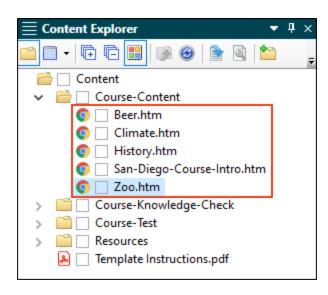

- 5. Double-click **San-Diego-Course-Intro.htm** to open the topic.
- 6. In the XML Editor, replace **Austin, Texas** in the first paragraph with **San Diego, California**. We'll leave the rest of the topic as it is.

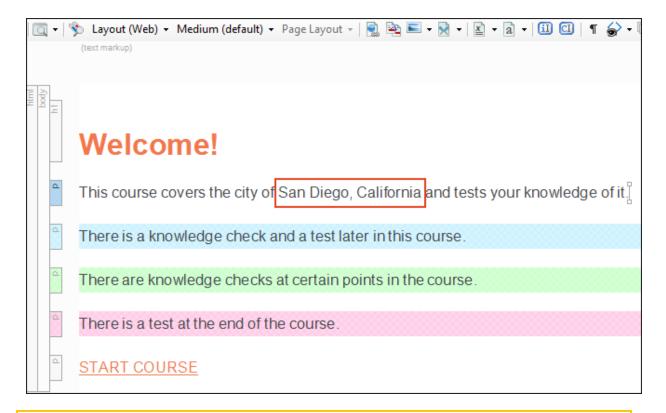

NOTE In case you're wondering about the paragraphs with background colors, those paragraphs have something called a "condition" applied to each one. You won't need to worry about those in this tutorial, but if you work through the eLearning Advanced Tutorial, you'll learn more about them and how they can be very useful.

7. Click 🗔 to save your work. This button is found at the very top-left of Flare.

- 8. In the Content Explorer, double-click **History.htm** to open that topic.
- 9. Change the heading to History, and copy and paste the following text to replace the paragraphs below the heading.

San Diego was incorporated in 1850, the same year California became a state. However, before that, it had been part of the Spanish Empire, First Mexican Empire, and Mexican United States.

Today, San Diego is the second-largest city in California and the eighth-largest city in the United States. It is known as "America's Finest City," partially because of its year-round warm climate and beautiful beaches. San Diego has a large defense and military sector, a thriving tourism industry, and many major research and manufacturing companies.

- 10. In the Content Explorer, double-click **Climate.htm** to open that topic.
- 11. Change the heading to Climate.
- 12. If your structure bars (the vertical rectangle blocks) are not shown to the left of the content, click in the bottom toolbar.

Let's get rid of the note just under the heading. Right-click the structure bar labeled **p** to the left of the note, and from the context menu click **Delete**.

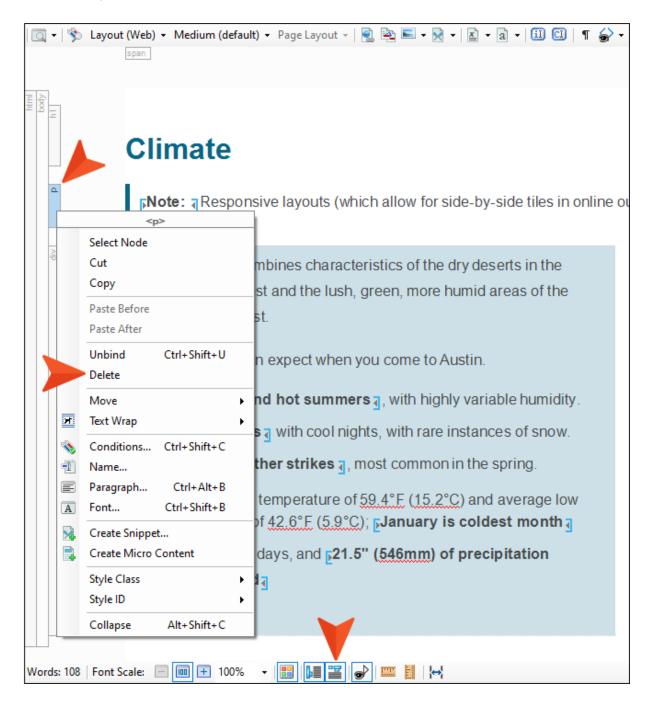

13. Copy and paste the following text, replacing the existing text in the first tile. It might be easiest to replace the paragraphs first, and then each bullet item after that; if you copy and paste the entire text into the tile at once, you might need to reapply the bullets from the Home ribbon. Also, if the tiles seem to shift in the editor, don't worry about it; that can happen when your workspace is a certain size and the tiles can't be shown side-by-side as a result.

Although it is located along the Pacific Ocean, San Diego County doesn't have the constant, uniform weather you may associate with coastal California. San Diego County is very large. It is so large that it spans several microclimates with different kinds of weather. You can even see the different areas if you look at a picture of San Diego.

Here's what you can expect when you come to San Diego.

- The coast has cool, breezy weather.
- Inland valleys are warmer and more humid than the coast, with cool nights.
- The mountains experience more precipitation, and it will sometimes snow in the winter!
- The desert is very hot and dry.

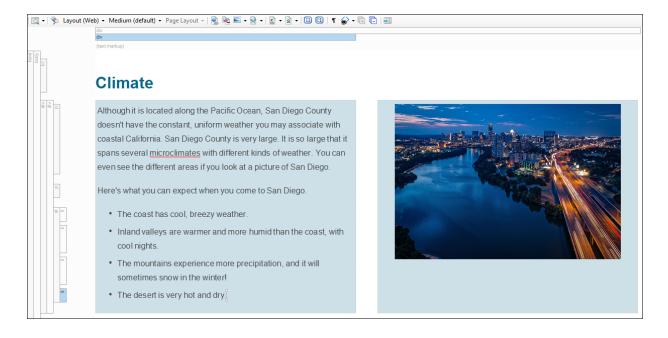

14. Click the following to download a ZIP file containing some image assets. Then extract the images from the ZIP file and save them to a location on your computer (e.g., you can right-click the downloaded ZIP file, select **Open in new window**, then copy and paste the files wherever you want). You will use some of these images later. If you cannot download the ZIP file, you can just use any images you happen to have on your computer already just to finish the tutorial. Just keep in mind that if your images are different sizes than the ones in the ZIP file, your results will look different than what you see in the rest of this tutorial.

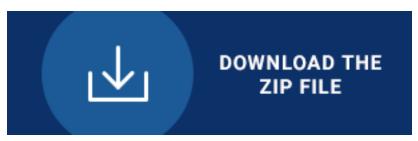

15. In the Climate topic in Flare, right-click the current image in the second tile, and from the context menu select **Image Properties**.

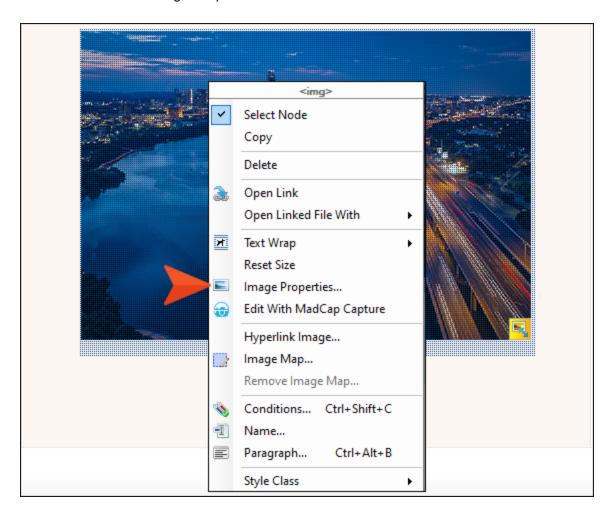

16. In the dialog that opens, click at the bottom of the **Select File** section, navigate to the location where you stored the images from the ZIP file, and double-click **SD-Downtown.jpg** to select it.

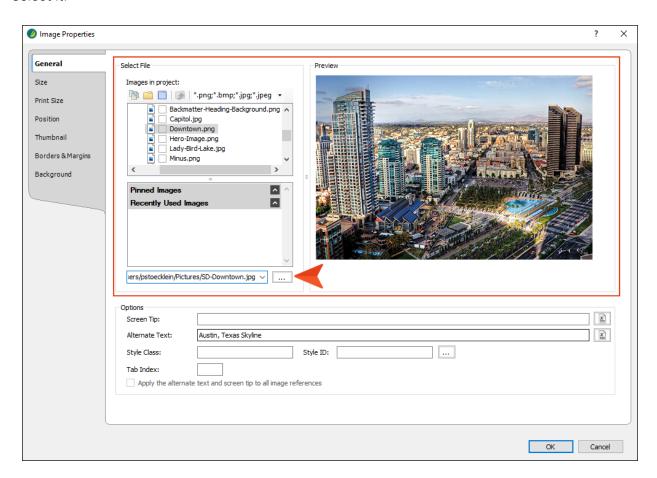

17. Click **OK**.

18. A dialog opens, letting you know the file will be copied to the project. Click **OK**. The topic should now look something like this.

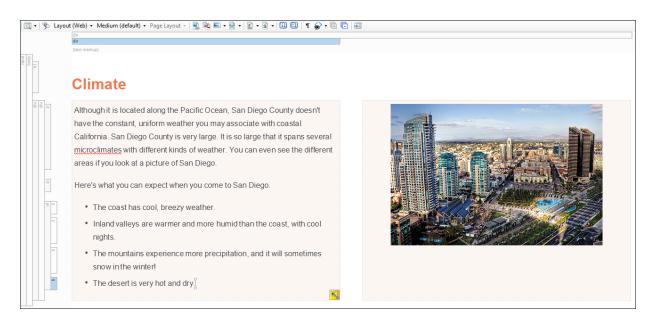

19. In the Content Explorer, double-click **Beer.htm** to open that topic.

20. This topic is using some drop-down effects, where the content below a hotspot shows or hides in the output when learners click it. First, replace the heading with Beer, and remove the note under that heading.

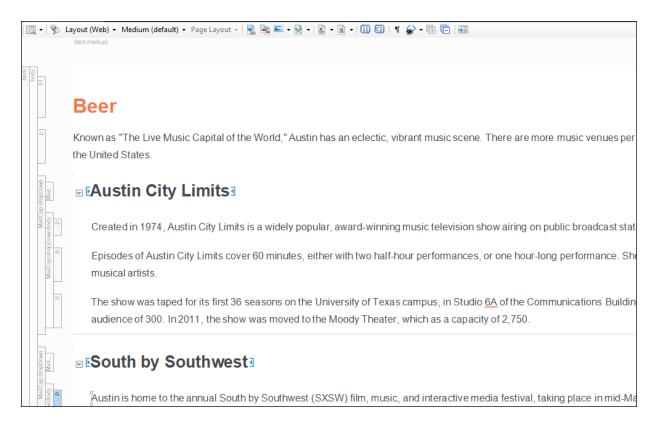

21. Copy and paste the following text to replace the first paragraph.

San Diego is famous for its craft brewing scene. San Diego County is home to more than 100 breweries.

22. "Austin City Limits" is the hotspot for the first drop-down. Replace that hotspot with the text Ballast Point Brewing & Spirits. Then, copy and paste the following text to replace the paragraphs directly under that hotspot.

Ballast Point opened in 1996 and now is the second largest craft brewery in San Diego County. Its Sculpin India Pale Ale is a popular beer in bars and restaurants in San Diego and across the country.

23. Replace the "South by Southwest" hotspot with the text Stone Brewing Company. Then, copy and paste the following text to replace the paragraphs directly under that hotspot.

Stone Brewing Company is the largest brewery in Southern California and the ninth largest brewery in the United States. It is well-known around the world for its hoppy beers, like the Stone Pale Ale. Stone has two beer gardens in the San Diego area that are must-visit spots for any craft beer fan.

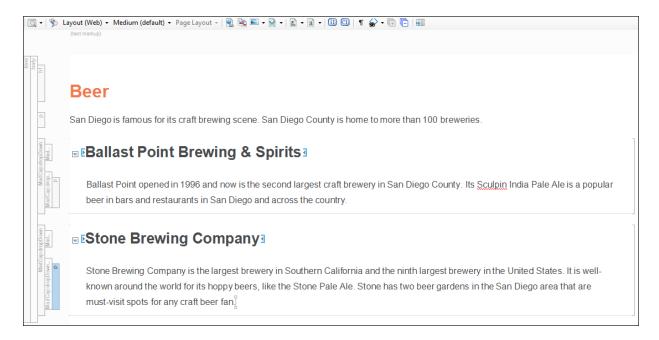

- 24. Let's add one more drop-down effect. We could do this by copying and pasting one of the current drop-downs and replacing the text. But let's insert a new drop-down manually. At the end of the first paragraph under the Beer heading, press **ENTER** to create a new empty paragraph.
- 25. Copy and paste the following text at that location.

AleSmith Brewing Company

AleSmith was founded in 1995. It has won many medals in the World Beer Cup competition. One of their beers, the San Diego Pale Ale .394, was created in honor of San Diego Padres legend Tony Gwynn.

26. Now, highlight both of those new paragraphs, and in the **Insert** ribbon above, click **Drop-Down**Text.

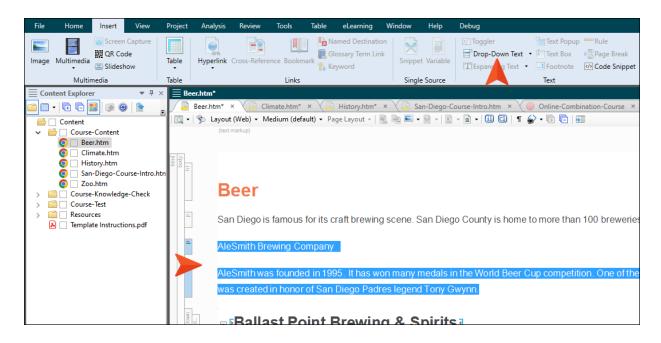

Now we've got three drop-downs in the topic.

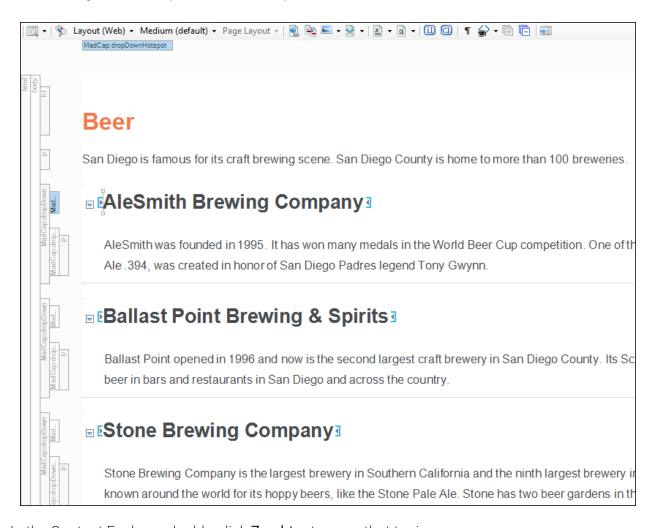

- 27. In the Content Explorer, double-click **Zoo.htm** to open that topic.
- 28. Replace the heading with the text San Diego Zoo, and remove the note directly under the heading. Then, copy and paste the following to replace the paragraph under the heading.

The San Diego Zoo was founded in 1916 and is located inside of Balboa Park. It is home to more than 3700 rare and endangered animals, and more than 700,000 exotic plants. Among the animals at the zoo are giant pandas, gorillas, koalas, and jaguars.

29. There is a gray bar at the bottom of the topic. This is a placeholder for an IFrame, which essentially lets you link to something, such as an external website, that people can scroll through from your own topic output. Currently, this IFrame is pointing to a web page about the city of Austin, Texas. Let's change that so it points to a web page about the San Diego Zoo. Right-click the gray IFrame bar, and from the context menu select **Edit IFrame**.

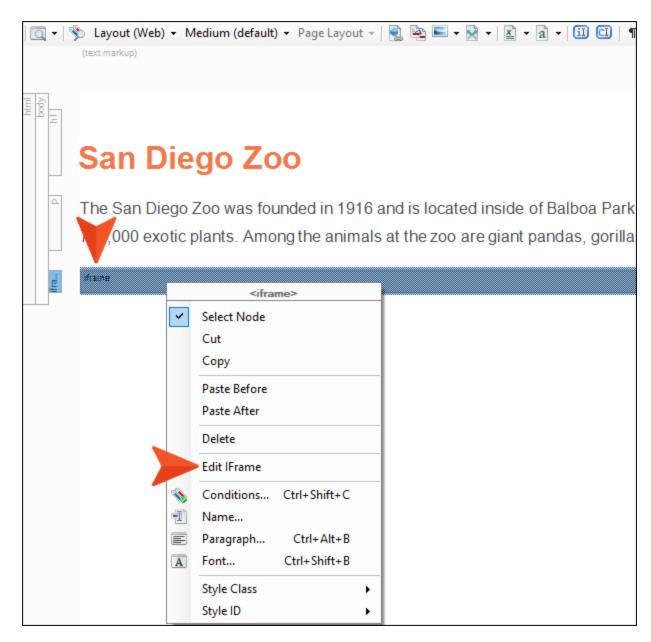

30. In the dialog that opens, replace the URL in the **Source** field with the following. Then, click **OK**. https://en.wikipedia.org/wiki/San\_Diego\_Zoo/

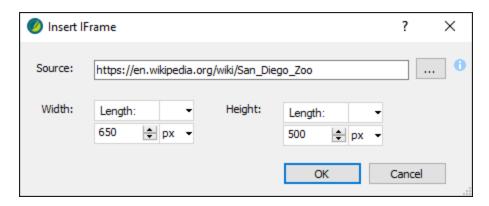

- 31. We've changed multiple files but haven't saved our changes in awhile. Click in the upper-left corner to save all files.
- 32. We also have a lot of files that we've opened so far in this tutorial. Let's close them all. Select the **Window** ribbon at the top of Flare, and click **Close All Documents**.

NOTE In this tutorial, we have only removed or changed existing topics, but you'll certainly be creating new topics over time as you work in your own projects. Creating a new topic is easy. You can simply right-click a folder or subfolder in the Content Explorer, and from the context menu select New > Topic. Then complete the fields in the dialog and click Add.

#### I How to Replace and Add Knowledge Check Content

In addition to the Course-Content folder in the Content Explorer, this project template has a couple of other folders. One is currently holding topics for knowledge checks that can be added at various spots in the eLearning course to let learners check on their knowledge gained to that point. The question sections in these topics are not intended to be graded or part of a quiz.

- 1. In the Content Explorer, expand the Course-Knowledge-Check folder.
- 2. Double-click First-Knowledge-Check.htm to open that topic.
- 3. This topic has two knowledge check question sections, including multiple possible answers and instant feedback areas. Replace the question in the first section with the following:

```
Where does San Diego rank in size in the state of California?
```

4. This is a multiple choice question, where only one of the answers is correct. This is indicated by the use of radio buttons (circles) next to each answer. Replace the text for the three possible answers with the following.

Largest city in the state

Second largest city in the state

Third largest city in the state

5. Let's add one more possible answer. After the third answer, press **ENTER** and add the following text:

Fourth largest city in the state

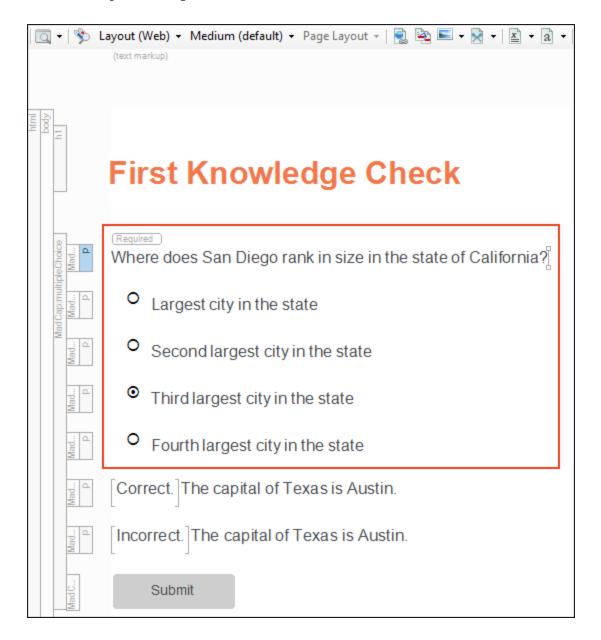

6. Click the circle next to **Second largest city in the state** to mark it as the correct answer.

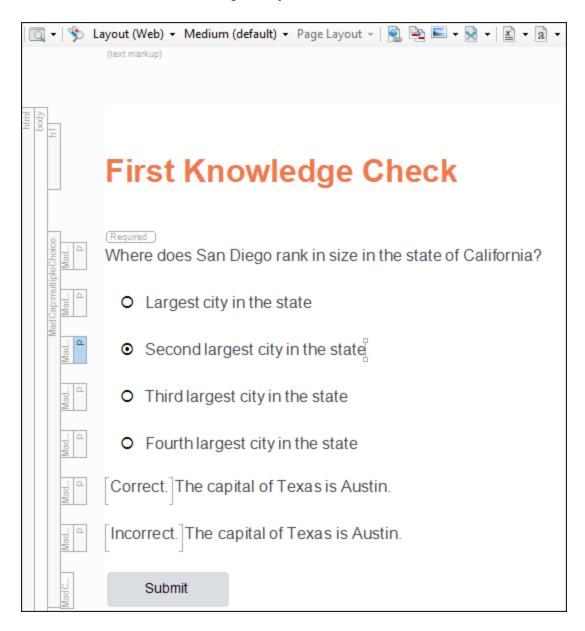

7. In the feedback area under the answers, delete the first instance of the text "The capital of Texas is Austin." Replace the second instance of this text with the following:

San Diego is second in size only to Los Angeles.

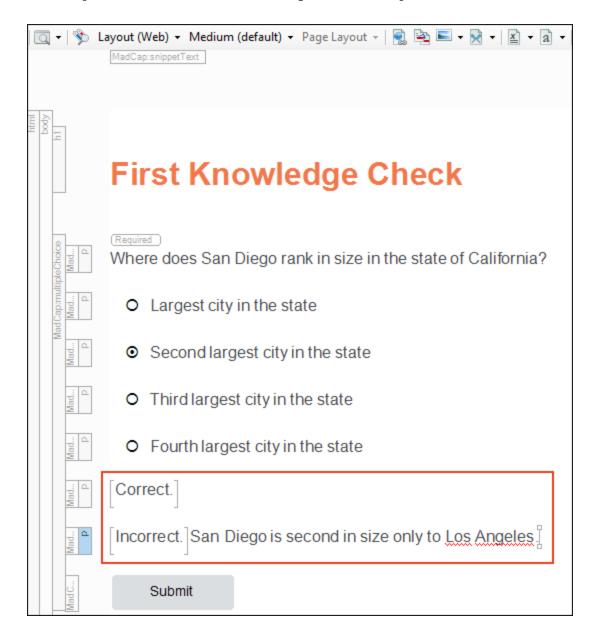

8. Remove the image under the first question section, then scroll down to the second question section.

9. The second section is multiple response, which means that more than one answer can be selected as correct. This is indicated by squares next to each possible answer. Replace the question with the following, leaving the part after it that says "Select all that apply."

Which of the following are true regarding San Diego's climate?

10. Replace the answers with the following:

It snows along the coast throughout November and December.

Valleys can be cool at night.

The desert areas can get extremely hot.

11. Select the second and third squares so that they have check marks in them. The first square should not be selected as a correct answer. When you are all finished, it should look as follows.

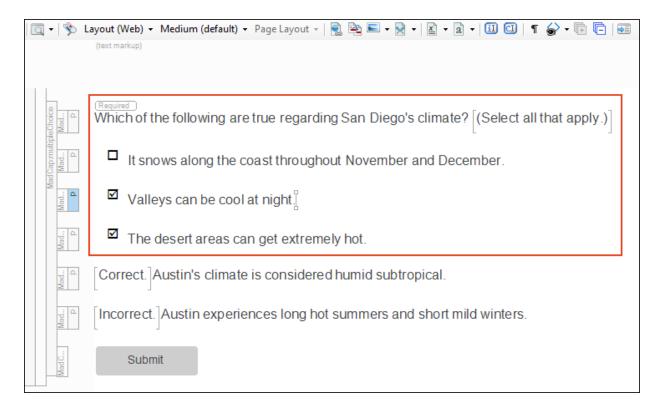

12. In the feedback area remove the sentence next to "Correct." Then, replace the text next to "Incorrect" with this:

The valleys can get cool at night, and desert areas are known for extreme heat.

| Which of the following are true regarding San Diego's climate? [(Select all that apply.)]            |
|----------------------------------------------------------------------------------------------------|
| ☐ It snows along the coast throughout November and December.                                         |
| ☑ Valleys can be cool at night.                                                                      |
| ☐ The desert areas can get extremely hot.                                                            |
| [Correct.]                                                                                           |
| [Incorrect.]The valleys can get cool at night, and desert areas are known for extreme heat. $\!\!\!$ |
| Submit                                                                                               |

13. Let's add another multiple choice question. On your keyboard press your down arrow until you see a horizontal cursor under the Submit button.

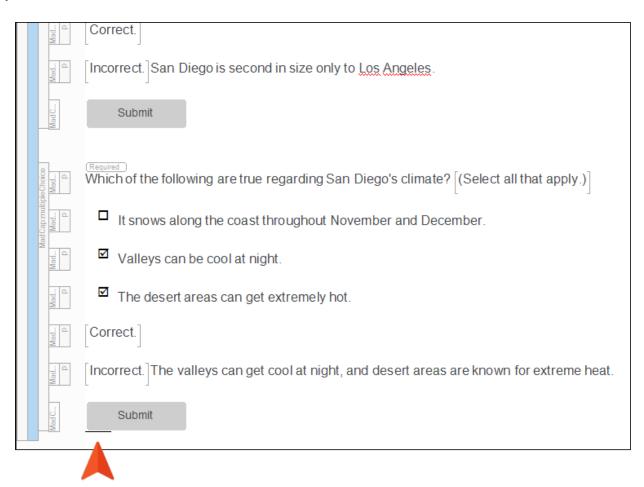

- 14. Press ENTER to create a new empty paragraph.
- 15. In the eLearning ribbon at the top of Flare, click Multiple Choice (with the circles).

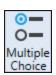

16. For the question, copy and paste this text:

In what year was San Diego incorporated?

17. For the first answer, enter 1776, and press **ENTER**.

- 18. For the second answer, enter 1922, and press ENTER.
- 19. For the third answer, enter 1850. This time, *do not* press ENTER, since this is the last answer for the question.
- 20. Click the circle next to 1850, since that is the correct answer.

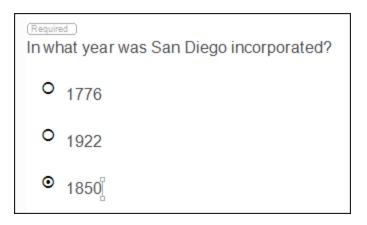

- 21. Now let's add some feedback, depending on whether the learner chooses the correct or incorrect answer. In the **eLearning** ribbon click **Add Feedback**.
  - ✓ TIP You can also right-click a MadCap structure bar to the left of the content to add feedback (or perform other eLearning tasks).

22. We're going to replace the first line of text with something called a snippet, which is a separate little file containing content that can be reused in multiple places throughout a project. In the Content Explorer, expand the **Resources** folder. Under that, expand **Snippets**. Then, click and drag the **Feedback-Correct.flsnp** file and drop it just before the placeholder text ("Enter feedback for correct answers"). A red bar will guide you as you drag the file, showing you where it will be placed when you release the mouse button.

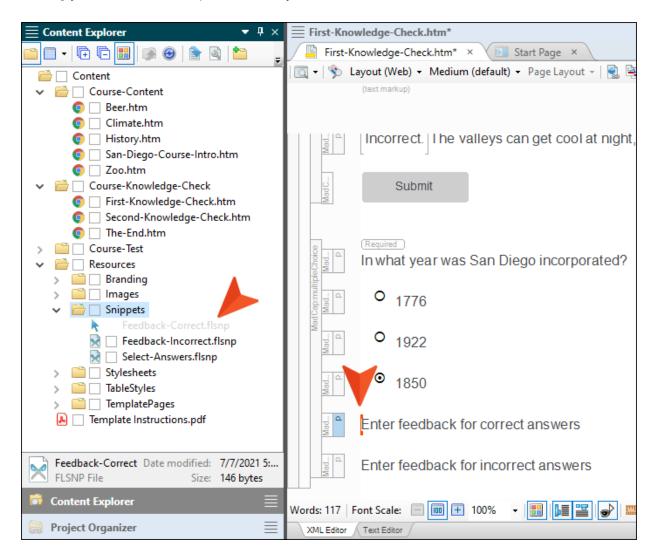

23. Delete the placeholder text after the inserted snippet.

24. Drag the **Feedback-Incorrect.flsnp** snippet file in front of the other placeholder text. Then, press your space bar to add a space between the snippet and the placeholder text. Finally, replace the placeholder text with this:

San Diego was incorporated in 1850.

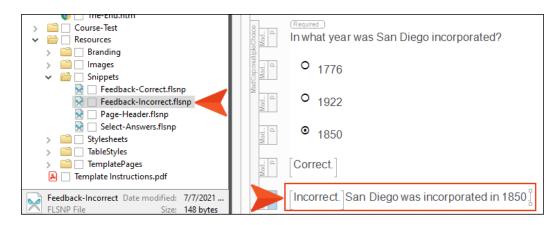

25. Next, we need a button so that learners can submit their answer. So in the **eLearning** ribbon click **Add Submit Button**. A button with the word "Submit" is added at the end.

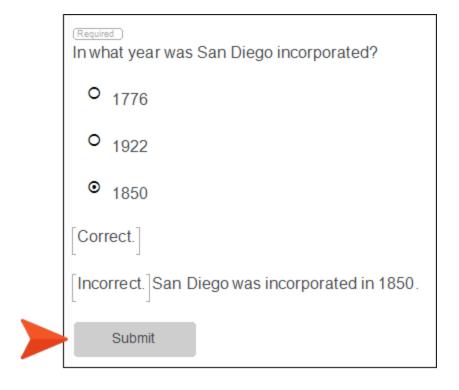

- 26. Click to save your work.
- 27. From the Content Explorer, open the **Second-Knowledge-Check** topic. In the same way as above, replace the two question sections with the following content, including the feedback snippets we used previously. The image below shows which answers you should mark as the correct ones.

#### First Question Section

```
How many breweries does San Diego have?
```

7

2.3

Over 100

Correct.

Incorrect. San Diego has over 100 breweries. Guess what? That's a lot of breweries!

#### Second Question Section

Which of the following are not breweries in San Diego? (Select all that apply.)

Pint and Pail

Ballast Point

Do Be Do Be Do

Correct.

Incorrect. Ballast Point is a brewery in San Diego. The other two? Not so much.

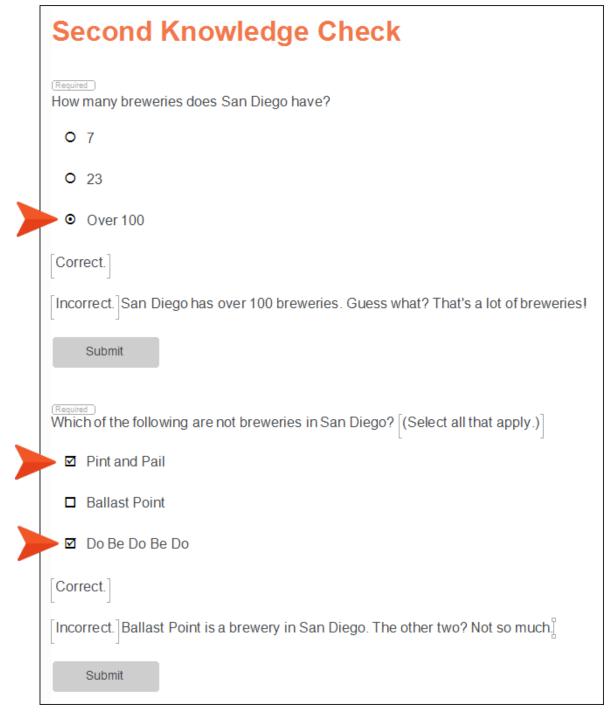

28. Click to save your work.

29. Open the topic called **The End.htm**. We're not going to add any question sections to this topic. We're simply going to use it to show that the learner has reached the end of the course. The only thing you need to do is replace the text Austin, Texas with San Diego, California.

#### The End

This is the end of the course. Thanks for learning all about the city of San Diego, California.

30. Click 🖬 to save your work.

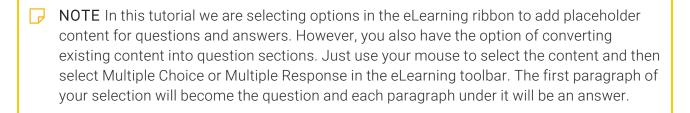

## I How to Replace and Add Test Content

Now we're going to turn our attention to the topics in the Course-Test folder in the Content Explorer. The purpose of these topics is to provide the contents of a quiz that people can take at the end of the course, and then view their test results.

- 1. In the Content Explorer, expand the Course-Test folder.
- 2. Notice the introduction topic for the quiz, as well as five separate topics that hold question sections. For the purposes of this tutorial, let's get rid of some of the question topics. Delete **Question3.htm**, **Question4.htm**, and **Question5.htm**, so that you are left with just the following three topics. When you see the Link Update dialog, select **Remove Links**.

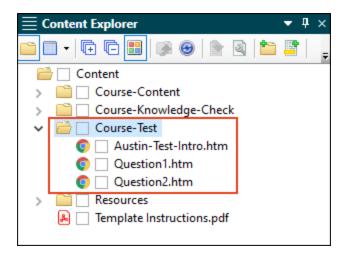

3. Rename the introduction topic to San-Diego-Test-Intro. When you see the Link Update dialog, select **Update Links**.

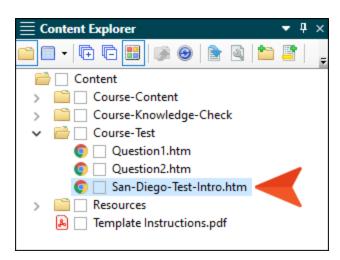

- 4. Double-click San-Diego-Test-Intro.htm to open that topic.
- 5. Change the heading to San Diego Test, and change the "Austin" text in the paragraph to San Diego.

## San Diego Test This is the start of a short quiz to test your knowledge about San Diego Navigate to the next topic to begin the gradable portion of the course []

- 6. Click to save your work.
- 7. In the Content Explorer, double-click **Question1.htm** to open that topic.
- 8. Replace the question with this text:

Where is the San Diego Zoo?

9. Replace the three answers with the following:

Gaslamp Quarter
Balboa Park
Over there

10. Select the circle next to Balboa Park to indicate it is the correct answer.

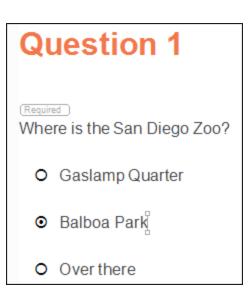

- NOTE Notice that we do not have feedback areas or a Submit button for this question. We could add feedback, but even then we wouldn't want to add a Submit button because we don't want the results to be shown immediately. Instead, we want the individual to see the results for the entire quiz once it is all completed.
- 11. Click lato save your work.
- 12. In the Content Explorer, double-click **Question2.htm** to open that topic.
- 13. Replace the question with this text:
  Which of the following are not the motto for San Diego?
- 14. From the Content Explorer, expand **Resources > Snippets**, and drag the file **Select-Answers.flsnp** directly after the question. Also, add a space between the question mark and the snippet.

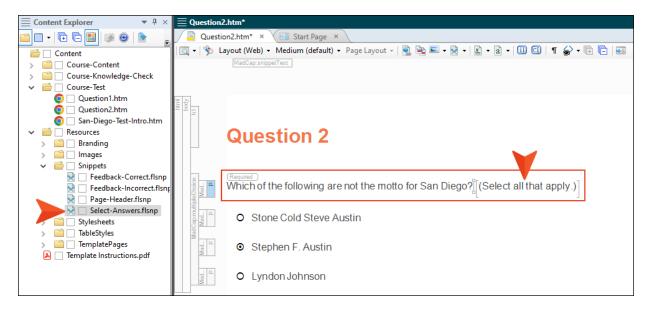

15. Replace the three answers with the following:

```
"America's Finest City"
```

<sup>&</sup>quot;You Can't Stop Progress"

<sup>&</sup>quot;Surf and Chill"

16. Currently, this is a multiple choice question, where only once answer can be selected. But we want it to be a multiple response question, where multiple answers can be selected. So let's change it. Right-click any of the eLearning structure bars to the left of the content. In other words, right-click one of the bars that corresponds directly to that question section, but don't right-click any of the bars that have the "p" (paragraph) label on them. Then, from the context menu select Switch to Multiple Response.

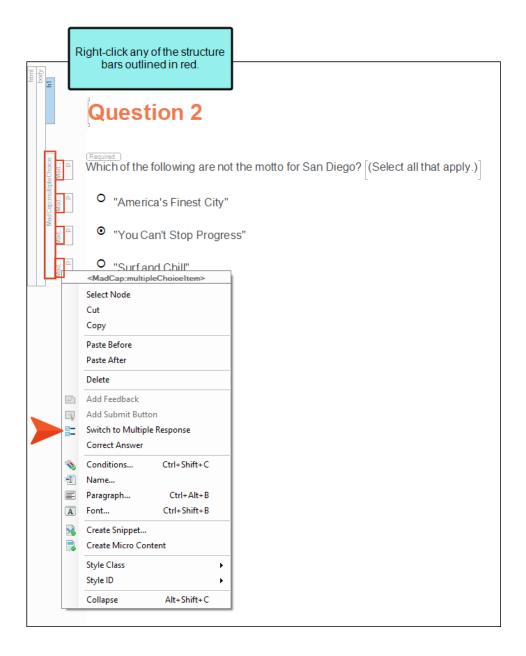

17. Select the second and third squares to add a check marks.

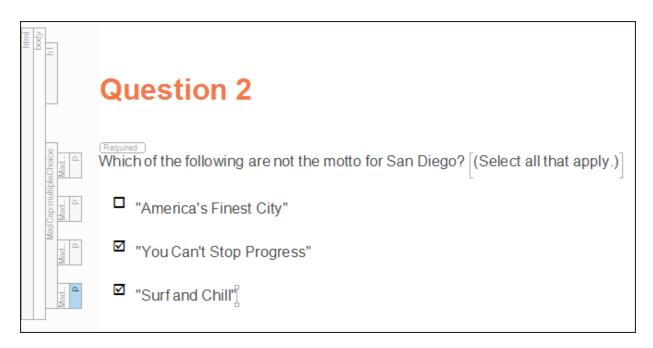

18. Click 🖬 to save your work.

## **Updating the Table of Contents**

This project template is already set up with a table of contents (TOC). It contains links to the topics we've been working on, and it's used to do the following:

- Tells Flare the order that the topics should be displayed in the output
- Tells Flare where the guiz should begin (via a test node)
- Tells Flare which topics should be part of the guiz and therefore gradable

However, even though the TOC was already set up when we began, we've removed some topics from the project. We just need to update the TOC to clean it up a bit.

## I How to Update the TOC

- 1. On the left side of Flare, select the **Project Organizer** bar to open that window pane.
- 2. Expand the TOCs folder.
- 3. Double-click Online-TOC (Primary) to open that TOC in an editor to the right.

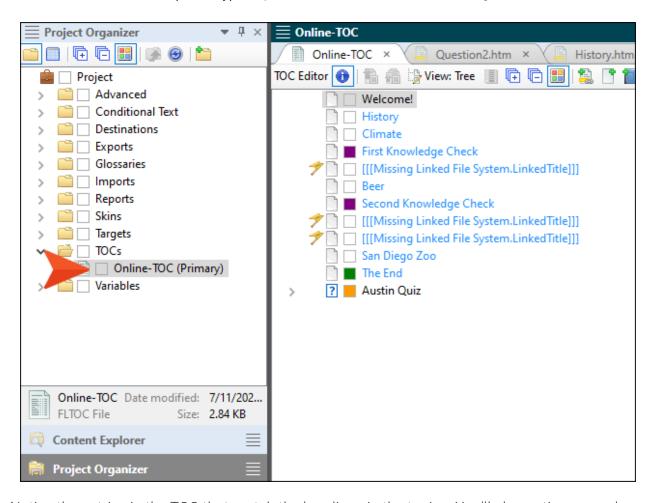

4. Notice the entries in the TOC that match the headings in the topics. You'll also notice a couple of other things. First, a few of the squares next to TOC entries have colored squares. These colors represent conditions, which we're not going to cover in this tutorial, but you can learn about them in the eLearning Advanced Tutorial. Second, there are a few places where you can see flag icons and the text [[[Missing Linked File System.LinkedTitle]]]. Those are places that once linked to topics in the project, but since the topics have been removed, those links are now missing. Let's get rid of those entries. Click the first entry with the missing link text and press DELETE.

5. Repeat this for the other two missing links. The TOC should now look like this. It's a combination of course topics, knowledge check topics, and test topics.

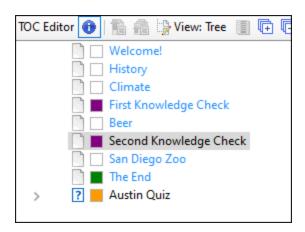

6. Notice the final entry called "Austin Quiz." This has a question mark on the icon next to it, and an arrow also appears to the left of that. The question mark icon indicates that this is something called a "test node," which signifies the start of a gradable quiz. Click the arrow to expand the node and see the question topics under it.

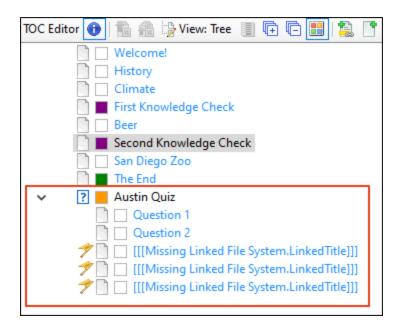

- 7. We need to clean up a few things for the quiz. First, click the **Austin Quiz** test node, and press **F2**.
- 8. Change the text to San Diego Quiz and press ENTER.

9. Next, delete the final three missing link entries, which once pointed to the three test questions that we deleted earlier. When you are finished, it should look like this.

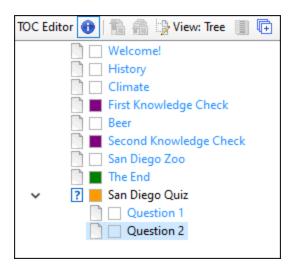

- NOTE We're not adding any new topics to the TOC in this tutorial, but to do so is quite easy. You just click and drag the topic from the Content Explorer to the TOC.
- 10. Click lato save your work.

#### **CHAPTER 6**

## **Updating Branding**

When we generated and viewed the output earlier, the course displayed a few pieces that have to do with the branding of the course. We've already updated the primary and secondary branding colors, but other elements include the big picture (i.e., "hero" image) in the background on the first page, and the logo.

#### This chapter discusses the following:

| How to Replace the Hero Image and Logo | .70 |
|----------------------------------------|-----|
| How to Update Template Text            | 73  |
| How to Remove Other Unused Files       | .75 |
| What's Noteworthy?                     | .75 |

## I How to Replace the Hero Image and Logo

Changing the hero image and logo (and other branding elements) can easily be done when creating a new project with the Start New Project Wizard, but in this case, we skipped updating the branding images. Let's update them now.

1. In the Content Explorer, expand Resources > Branding.

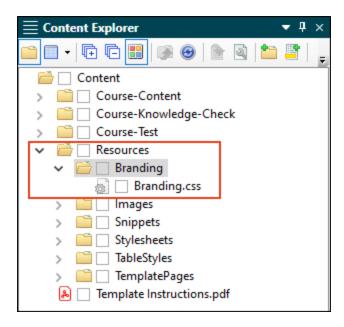

2. Double-click **Branding.css**. The Branding Editor opens.

The Branding Editor is essentially the same thing as the Start New Project Wizard's branding page. You can open the Branding Editor anytime as a standalone editor after a project is created.

During project creation a branding stylesheet (e.g., Branding.css) is added that identifies values for branding elements. The values are associated with those CSS variables in the project.

3. In the **Images** section, let's update the images to promote San Diego rather than Austin.

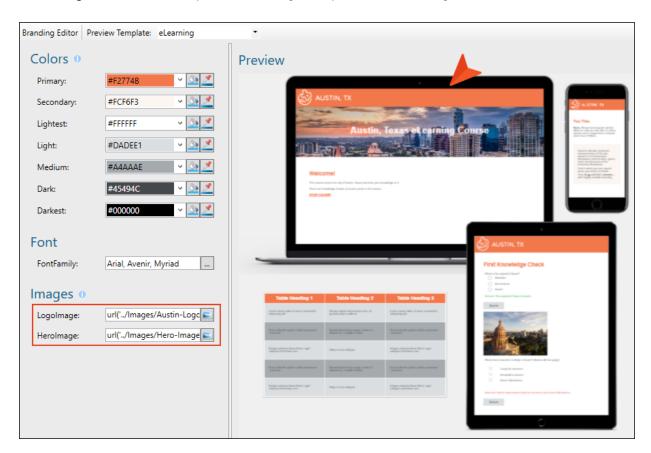

- 4. From the Logolmage field, click let to select an image. The Insert Image dialog opens.
- 5. Click for the Open File dialog. Navigate to the location where you previously downloaded the ZIP file containing some image assets, and select **SD-Logo.png**. Click **Open** and then **OK**. If you see a Copy to Project dialog, just click **OK**, and the file will be copied to the project.
- 6. From the **HeroImage** field, click **t** o select an image. The Insert Image dialog opens.

7. Repeat step 5 above to copy the **SD-Hero.png** file to the project.

Notice in the Branding Editor that the image fields update and the Preview area dynamically changes to show the selected images.

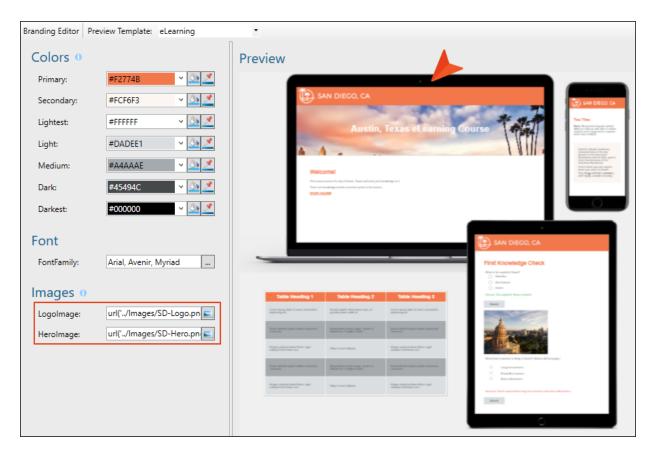

8. Click to save your work.

## I How to Update Template Text

- 1. In the Content Explorer, expand the Resources > TemplatePages folder.
- 2. Double-click Course-Title.flmsp to open that file in an editor to the right.

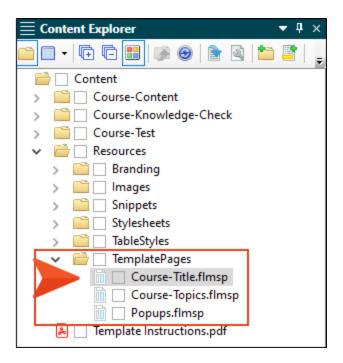

This is a template page, which is used to automatically add content to topics in the output. In most cases, template pages are used by many topics to display the same content, but in this case the template page is used for just one topic, the first page of the course.

This template page has three items in it.

- First, there is a snippet that displays a rectangle header with a San Diego logo (that we just updated).
- Second, there is a large hero image of San Diego (that we just updated). But there is some text over it referencing Austin, Texas.
- Third, there is a gray bar at the bottom, which is a proxy; this represents the regular content for each topic when the output is generated.

3. We're going to update the text. Change Austin, Texas to San Diego.

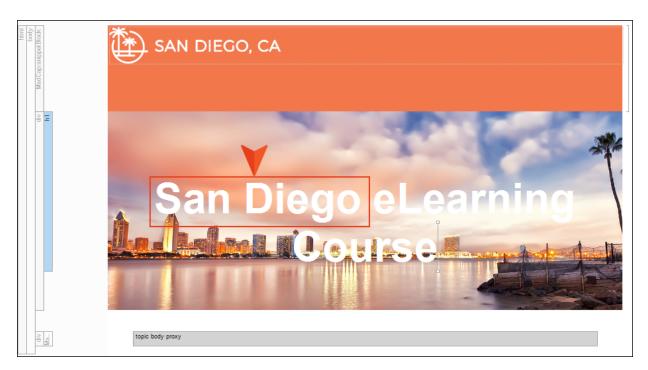

4. Click to save your work.

#### I How to Remove Other Unused Files

Let's get rid of a couple of more files that we won't need in this project.

- 1. In the Content Explorer, click on **Template Instructions.pdf** and press **DELETE**. Then click **OK**. This PDF contains information about some of the things we've already done in this lesson, so we don't need it anymore.
- 2. Under the **Resources > TemplatePages** folder, select **Popups.flmsp** and press **DELETE**. Then click **OK**.

This template page was used for some popup topics that we removed earlier in this course. Since those topics were deleted, this template page is no longer necessary.

## What's Noteworthy?

NOTE Changing the branding colors in the Start New Project Wizard at the beginning of this course automatically updated colors for the eLearning skin component and for the test results skin component. This is because the CSS variables are automatically linked to various places throughout the project where they point to the branding stylesheet.

#### **CHAPTER 7**

# Building and Viewing Output Again

Now that we've made changes in the project, let's build and view some output again to see it all.

CHAPTER 7 76

# I How to Build and View the Combination Course

1. In the Project Organizer on the left side of Flare, under the **Targets** folder, double-click **Online-Combination-Course** to open that target.

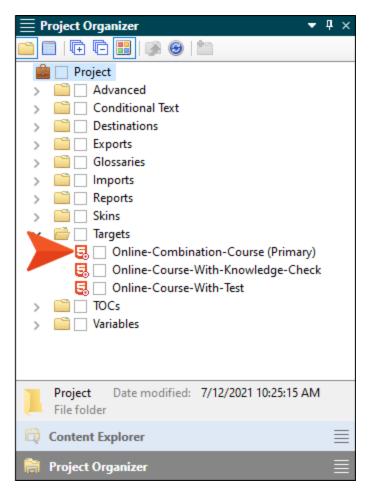

- 2. At the top of the Target Editor that opens, click Build.
- 3. In the Builds window pane at the bottom of Flare, double-click the row when you notice that it has finished building successfully (a dark green cell is shown).

CHAPTER 7 77

4. On the opening page of the output, notice the logo and hero image changes.

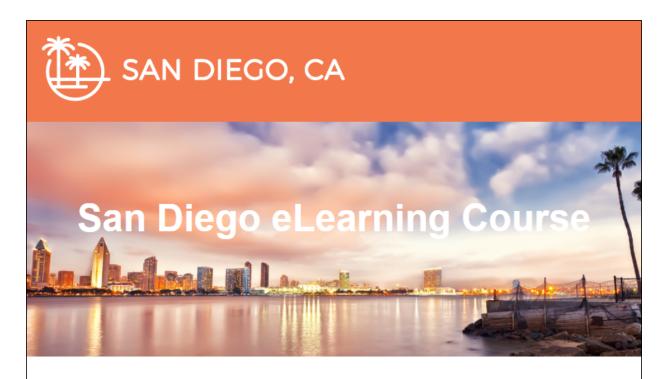

#### Welcome!

This course covers the city of San Diego, California and tests your knowledge of it.

There is a knowledge check and a test later in this course.

#### START COURSE

5. Click **START COURSE**, and work your way through the course. Notice your content and style changes along the way.

One tutorial that you should especially look at is "eLearning Tutorial—Advanced." In that tutorial, you'll learn more details and settings involved with creating eLearning courses. This includes single-sourcing content, creating print-based output, and more.

CHAPTER 7 78

#### **APPENDIX**

## **PDFs**

The following PDFs are available for download from the online Help.

#### I Tutorials

Getting Started Tutorial

Autonumbers Tutorial

Back-to-Top Button Tutorial

Context-Sensitive Help Tutorial

Custom Toolbar Tutorial

eLearning Tutorial—Basic

eLearning Tutorial—Advanced

Image Tooltips Tutorial

Lists Tutorial

Meta Tags Tutorial

Micro Content Tutorial—Basic

Micro Content Tutorial—Advanced

Responsive Output Tutorial

Single-Sourcing Tutorial

Snippet Conditions Tutorial

Styles Tutorials

Tables Tutorial

Word Import Tutorial

APPENDIX 79

## Cheat Sheets

Context-Sensitive Help Cheat Sheet

Folders and Files Cheat Sheet

Learning & Development Cheat Sheet

Lists Cheat Sheet

Micro Content Cheat Sheet

Print-Based Output Cheat Sheet

Search Cheat Sheet

Shortcuts Cheat Sheet

Structure Bars Cheat Sheet

Styles Cheat Sheet

APPENDIX 80

#### User Guides

Meta Tags Guide Source Control Guide: Team Accessibility Guide Foundation Server Analysis and Reports Guide Micro Content Guide Styles Guide Architecture Guide Navigation Links Guide Tables Guide Autonumbers Guide Plug-In API Guide Tables of Contents Guide Branding Guide Print-Based Output Guide Targets Guide Condition Tags Guide Project Creation Guide Template Pages Guide Context-Sensitive Help Guide QR Codes Guide Templates Guide Eclipse Help Guide Reviews & Contributions With Contributor Guide Topics Guide eLearning Guide Touring the Workspace Guide Scripting Guide Getting Started Guide Search Guide Transition From FrameMaker Global Project Linking Guide Guide SharePoint Guide HTML5 Guide Translation and Localization Skins Guide Guide Images Guide Snippets Guide Variables Guide Import Guide Source Control Guide: Git Videos Guide Indexing Guide Source Control Guide: What's New Guide Key Features Guide Perforce Helix Core Lists Guide Source Control Guide: Subversion MadCap Central Integration Guide

APPENDIX 81